- 1. Пройти авторизацию на сайте Госуслуг.
- 2. Установить регион «Липецкая область». Для этого по стрелке

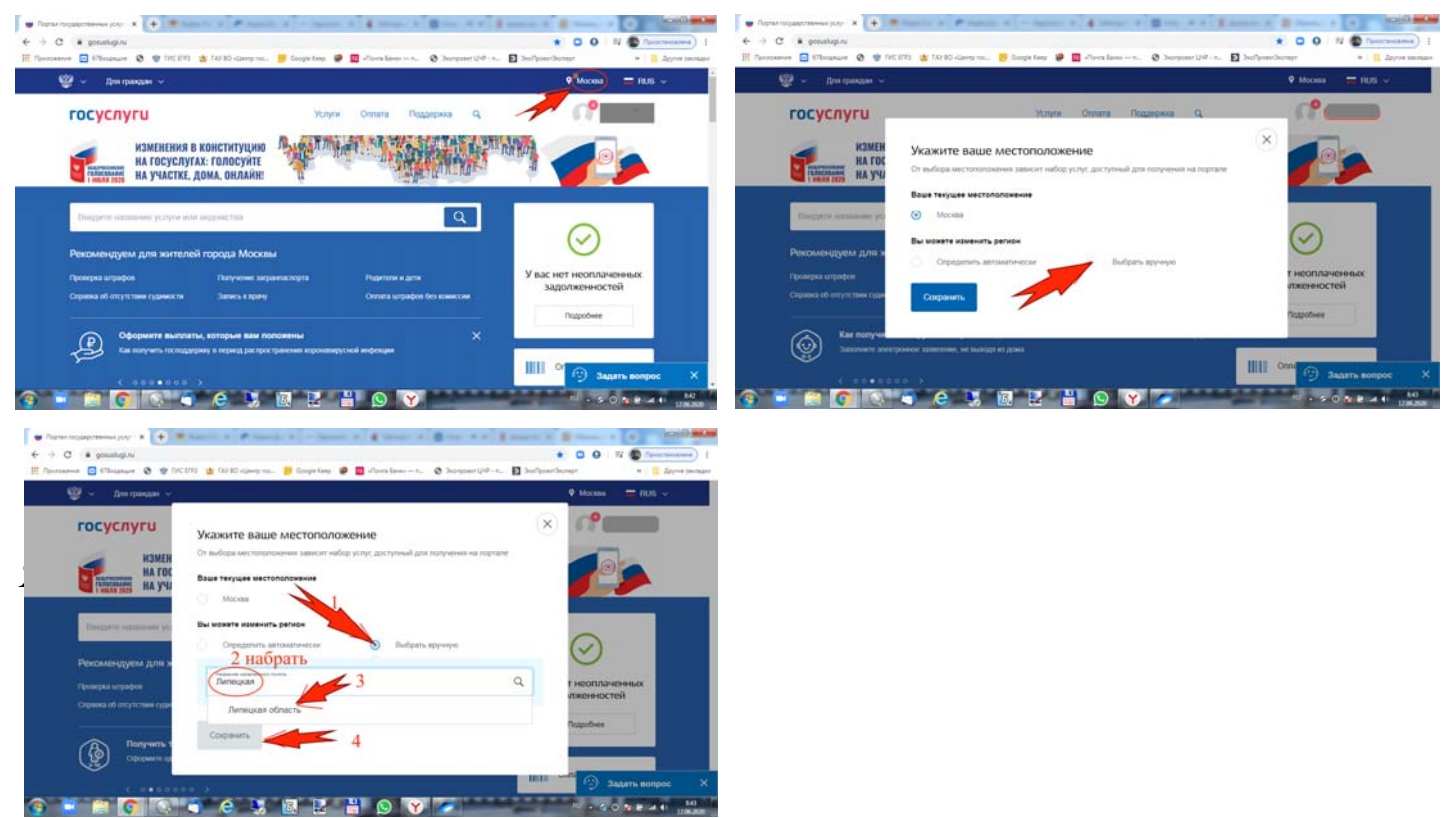

## 3. Идем на Услуги - Образование

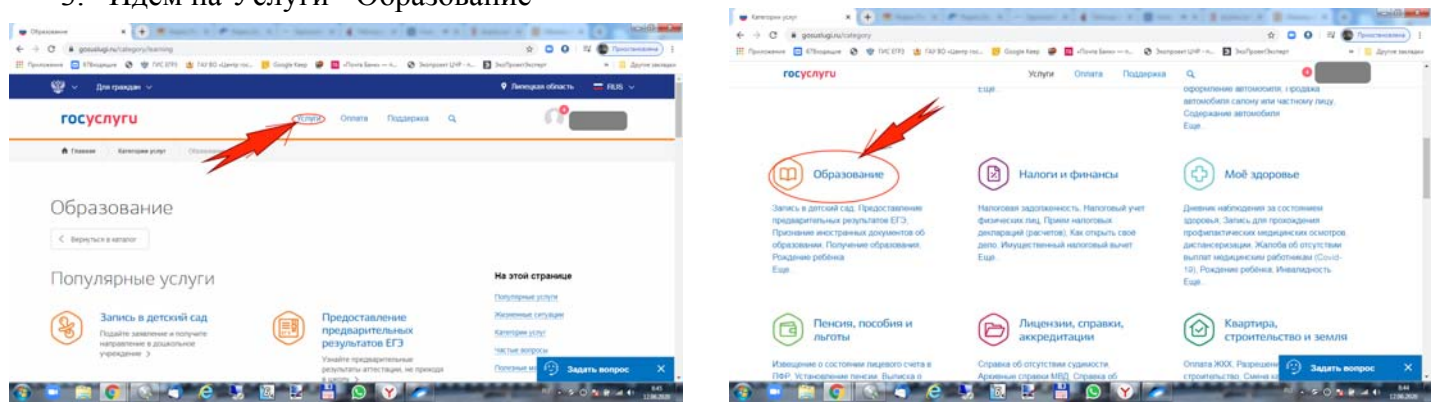

## Прокручиваем страницу до «Услуги вашего региона»

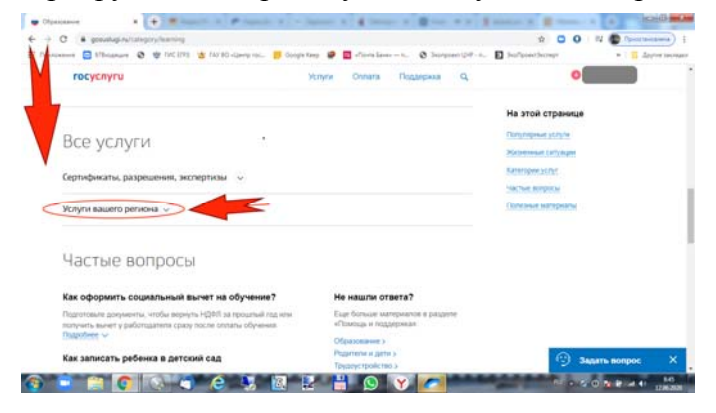

Прокручиваем страницу до «Управление образования и науки Липецкой области»

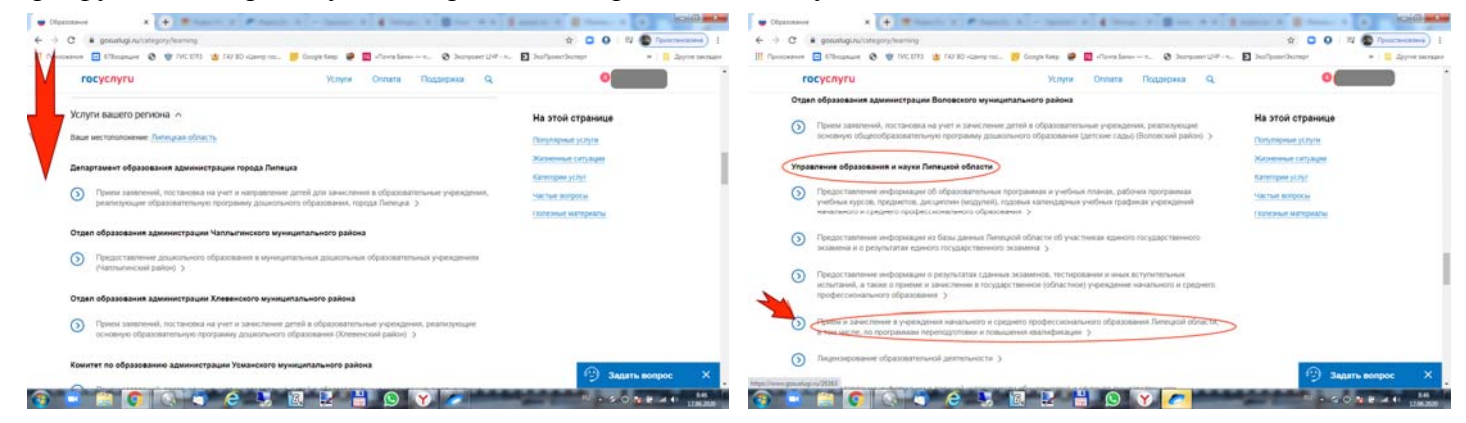

«Прием и зачисление в учреждения начального и среднего профессионального образования Липецкой области, в том числе, по программам переподготовки и повышения квалификации»

Нажимаем «Получить услугу»

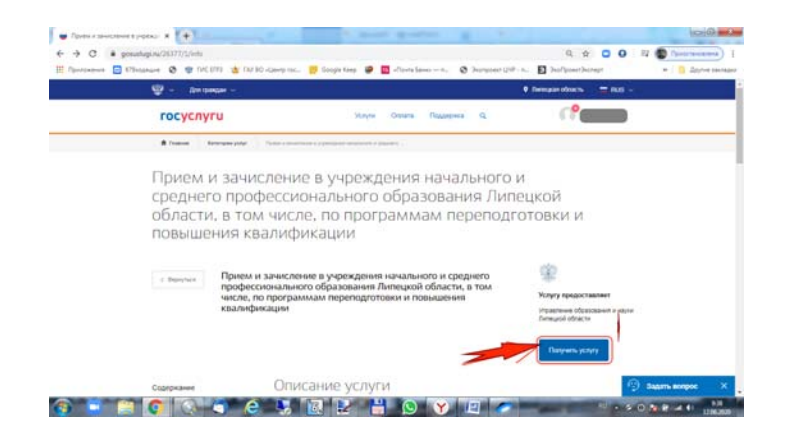

## «Оформить новое заявление»

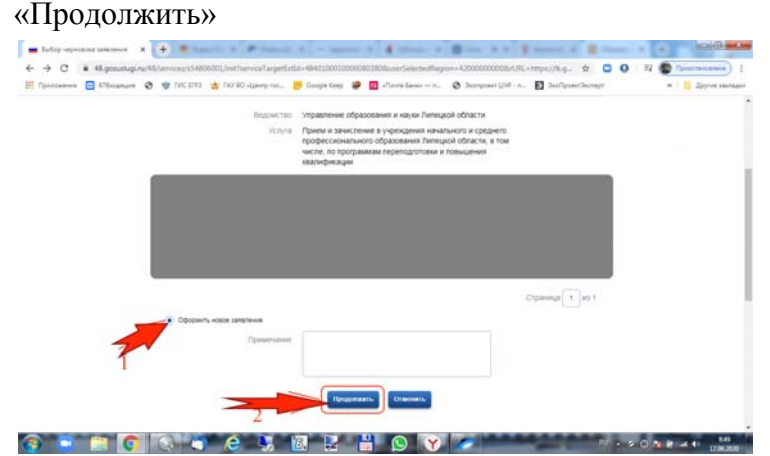